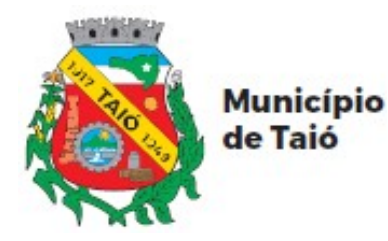

# **JUSTIFICATIVA DE PONTO ON-LINE PELO APLICATIVO atende.net**

# **REGULARIZAÇÃO DE PENDÊNCIAS NO REGISTRO DE PONTO ELETRÔNICO**

# **PASSO A PASSO DO SERVIDOR**

# **ÍNDICE**

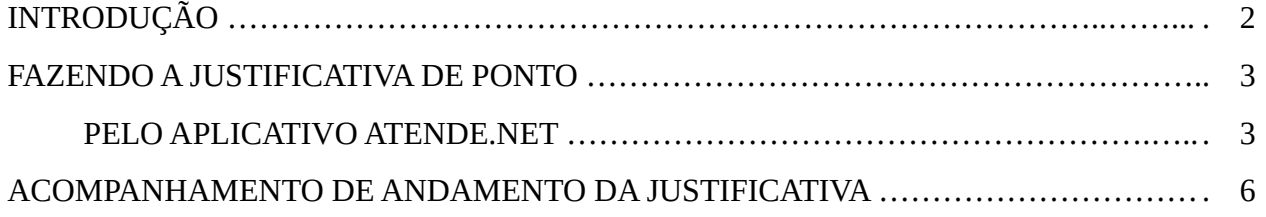

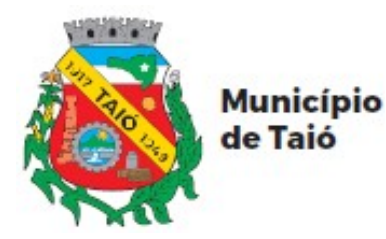

## **INTRODUÇÃO**

A "**Justificativa de Ponto On-line"** foi desenvolvida com o intuito de agilizar e facilitar a entrega de justificativas das pendências do Ponto Eletrônico, além de diminuir o fluxo de papel nas repartições públicas.

Essa ferramenta será implantada de forma gradual, sendo que a medida em que for sendo implantada, não será aceito justificativas por outro meio a não ser de forma on-line.

Para tanto, faz-se necessário que os servidores façam seu cadastro no Portal do Cidadão pelo Autoatendimento, onde além de realizar as justificativas, os servidores poderão ter acesso ao seu espelho ponto, folha de pagamento, entre outros.

Além do acesso pelo Autoatendimento, está disponível aos Servidores o aplicativo atende.net, que pode ser baixado gratuitamente na loja de aplicativos de seu celular.

Ao cadastrar uma justificativa, o servidor será notificado via e-mail sobre todo o andamento da mesma, inclusive com o parecer sobre o Deferimento ou Indeferimento do Secretário e/ou Departamento de Recursos Humanos, facilitando o conhecimento sobre a regularização das pendências.

- O processo de justificativa seguirá o seguinte caminho:
- a) Servidor insere a justificativa no sistema;
- b) RH recebe e nesta etapa somente tramita para o respectivo Secretário;
- c) O Secretário analisará e dará seu parecer;
- c.1) Se indeferido o processo se encerra e o servidor deve fazer nova justificativa, caso queira;
- c.2) Se deferido o processo é tramitado ao RH;
- d) O RH irá analisar e dará seu parecer;
- d.1) Se indeferido o processo se encerra e o servidor deve fazer nova justificativa, caso queira;
- d.2) Se deferido parcialmente, será realizado os ajustes no ponto ponto eletrônico em relação as justificativas deferidas e o Servidor deverá fazer nova justificativa em relação as indeferidas, caso queira;
- d.3) Se deferido, será realizado os ajustes no ponto ponto eletrônico;
- e) O processo é encerrado pelo RH.

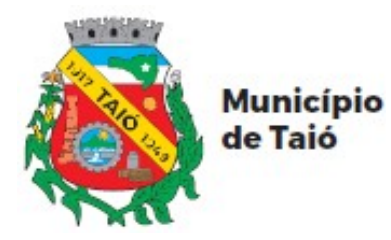

## **FAZENDO A JUSTIFICATIVA DE PONTO**

## **PELO APLICATIVO ATENDE.NET:**

\* Se você ainda não fez nenhum acesso ao aplicativo, siga os passos descritos no final da página 8. Caso contrário abra o aplicativo e se ainda não tiver logado, clique no seu usuário, informe seu CPF e senha e clique em "Entrar".

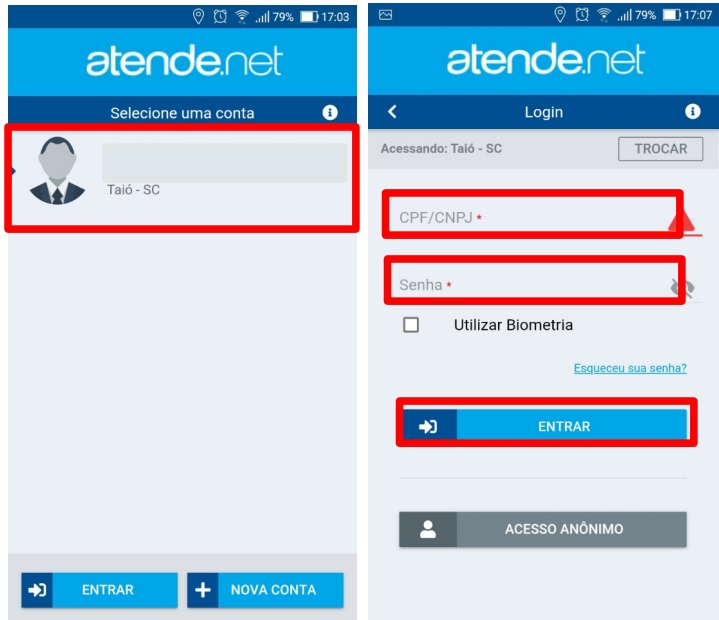

\* Após logado, clique em "Servidor Público", localize e clique em "Justificativa de Ponto".

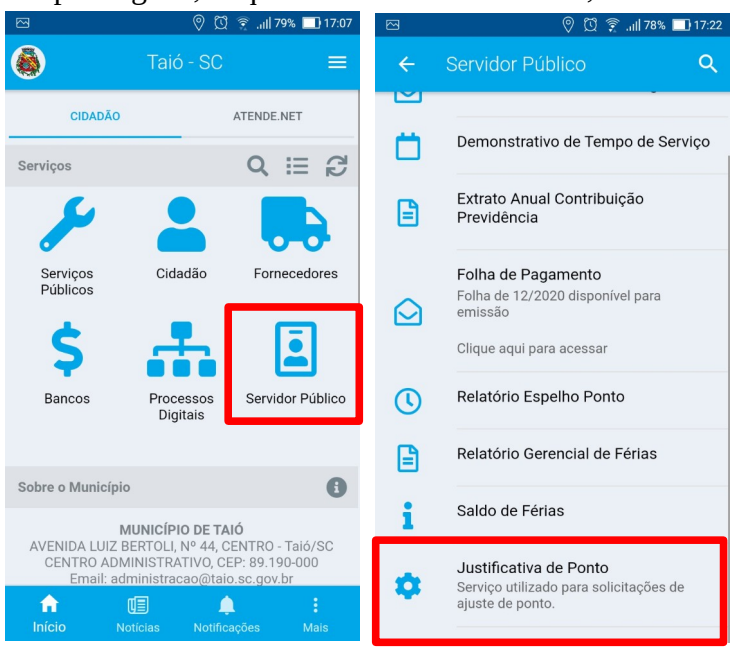

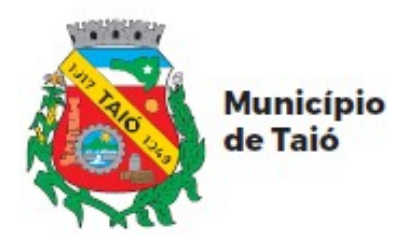

\* Para dar início a sua justificativa, leia atentamente a tela do "Aviso", pois este contém informações de como preencher a justificativa e clique em "Ok", leia também as orientações da "Descrição da Solicitação" e clique em "Próximo".

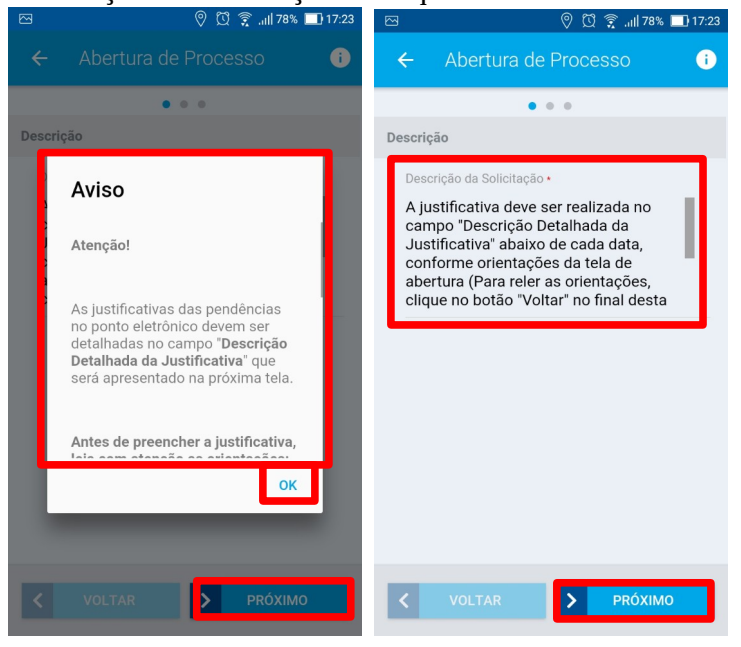

\* Caso seja necessário anexar documentos que comprovem a sua justificativa, estes devem ser anexados nesta tela, clicando no primeiro "Selecionar" e no caso de vários anexos, você pode utilizar o segundo "Selecionar" e necessitando de mais campos, clique em "Adicionar Item" no final da tela. Concluído os anexos ou no caso de não precisar anexar documento clique em "Próximo".

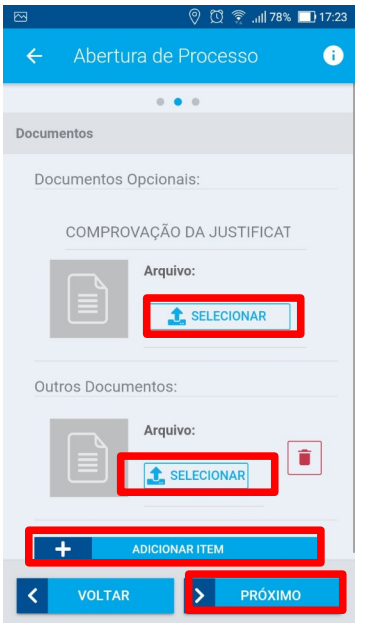

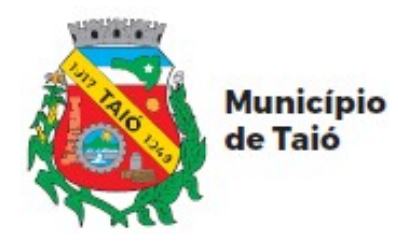

\* Você poderá justificar até 5 datas diferentes, devendo no campo abaixo de cada data, discriminar para aquela data o(s) horário(s) que será(ão) justificado(s), expor detalhadamente o motivo/justificativa que levou a pendência no registro do ponto e caso a jornada de trabalho não foi cumprida integralmente, informar como será compensado o atraso ou a falta.

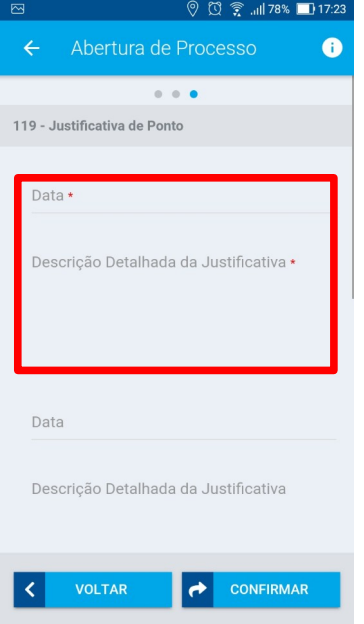

\* Concluído a justificativa, enviar clicando em "Confirmar" no final do formulário e depois clique em "Comprovante de Abertura" para visualizar o documento da Justificativa.

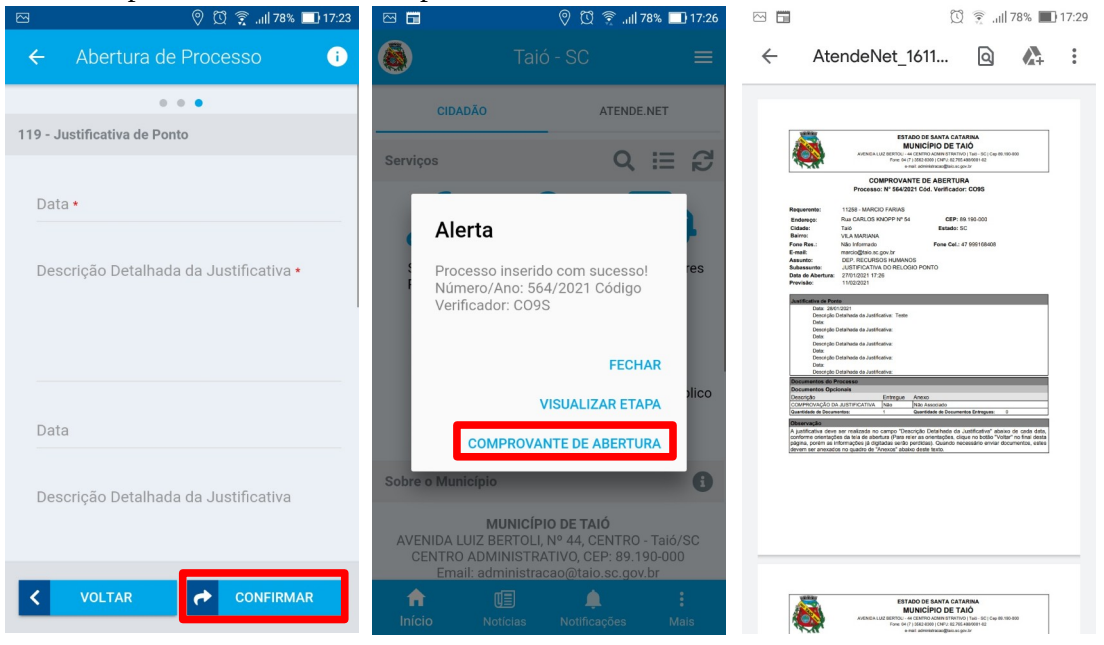

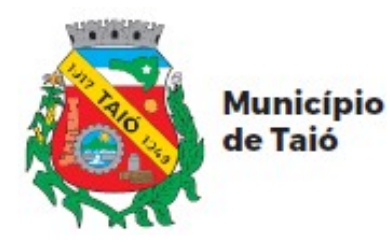

\* Exemplo de Justificativa de Ponto.

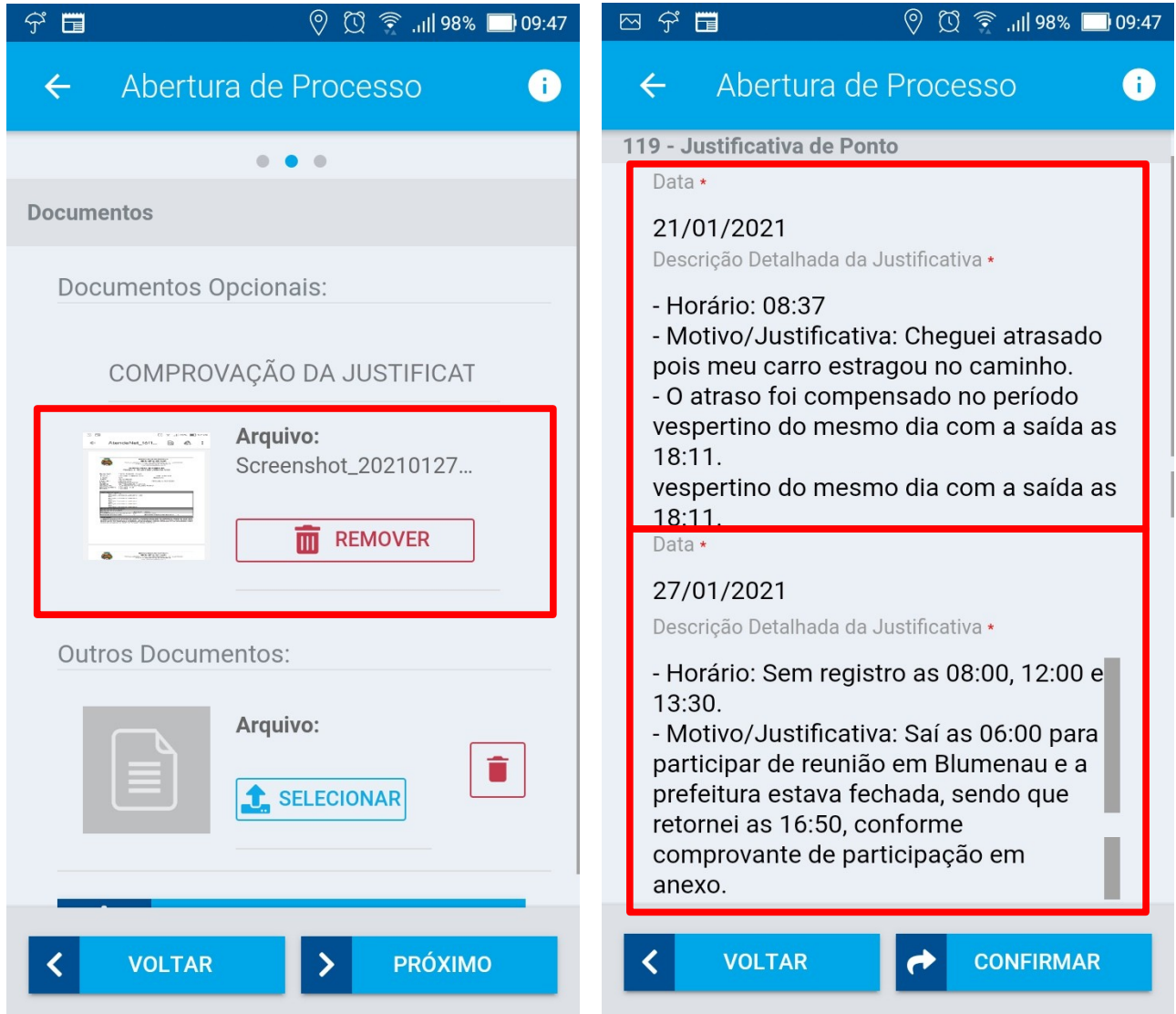

## **ACOMPANHAMENTO DE ANDAMENTO DA JUSTIFICATIVA**

Após enviada a justificativa você receberá e-mails informando o andamento do processo de justificativa. Você deve ficar atento ao seu e-mail, pois é através dele que você ficará sabendo se sua justificativa foi deferida ou indeferida juntamente com o Parecer do Secretário e/ou Departamento de Recursos Humanos.

Observação: Caso ao finalizar o envio da justificativa, você não receber o e-mail de "Abertura do Processo", entre em contato com o Departamento de Recursos Humanos, verifique e atualize o email informado no seu cadastrado. Contato (47) 3562-8340 ou 99276-5459.

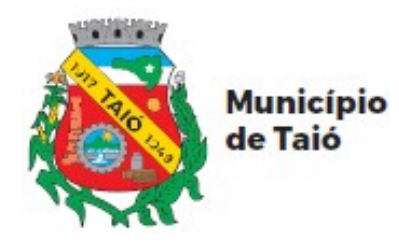

#### \* Você receberá vários e-mails relacionados ao processo de justificativa de ponto.

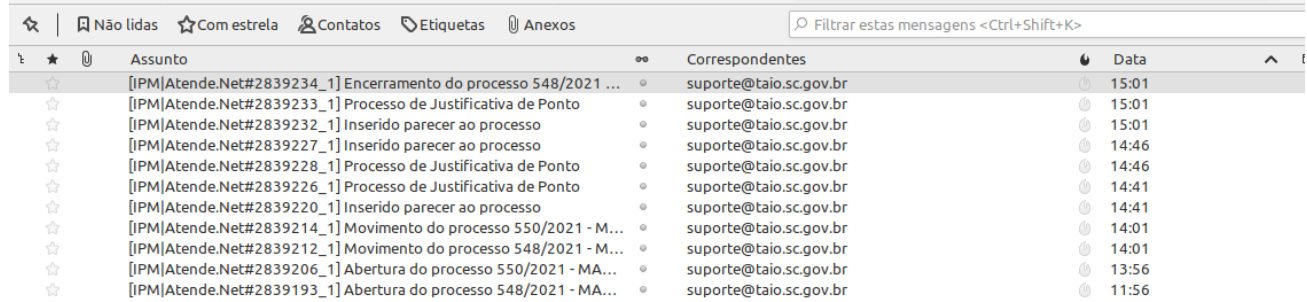

\* Abaixo exemplos de e-mail que você poderá receber. Os e-mail recebidos dependem do tratamento e andamento da sua justificativa, podendo variar de uma justificativa para outra.

a) E-mail "Abertura do Processo", informando que o processo foi aberto.

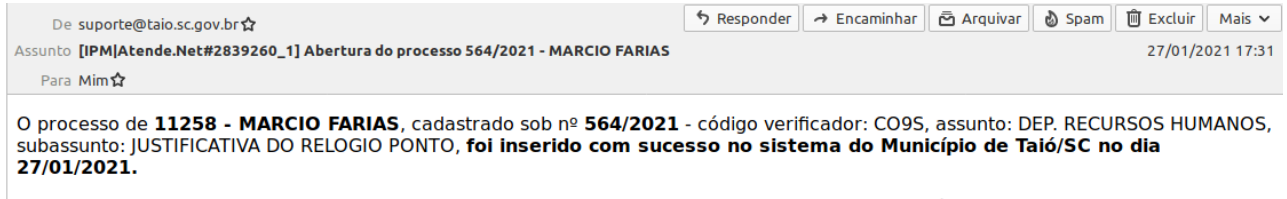

Para consultar o seu protocolo, utilize o Serviço de Consulta de Protocolo no Portal do Cidadão através do link: https://taio.atende.net/

b) E-mail "Movimento do Processo". Ao inserir seu processo o mesmo é enviado ao RH que deverá encaminhar ao respectivo Secretário e este e-mail informa que o seu processo foi tramitado, ou seja, foi enviado do RH para análise do seu Secretário.

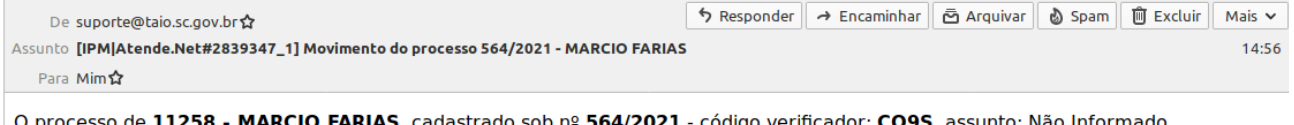

O processo de 11258 - MARCIO FARIAS, cadastrado sob nº 564/2021 - código verificador: CO9S, assunto: Não Informado, subassunto: Não Informado, foi tramitado com sucesso no sistema do Município de Taió/SC.

Para consultar o seu protocolo, utilize o Serviço de Consulta de Protocolo no Portal do Cidadão através do link: https://taio.atende.net/

c) E-mail "Inserido parecer ao processo" contendo no primeiro e-mail o parecer do Secretário e caso o Secretário defira sua justificativa, você receberá um segundo e-mail contendo o parecer do Departamento de Recursos Humanos, no mesmo modelo.

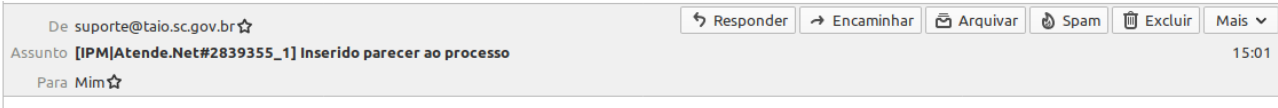

Foi dado o seguinte parecer: Não demonstrou como será compensado o atraso., no processo de 11258 - MARCIO FARIAS, cadastrado sob nº 564/2021 - código verificador: CO9S, assunto: Não Informado, subassunto:Não Informado, inserido no sistema do Município de Taió/SC em 27/01/2021.

Para consultar o seu protocolo, utilize o Servico de Consulta de Protocolo no Portal do Cidadão através do link: https://taio.atende.net/

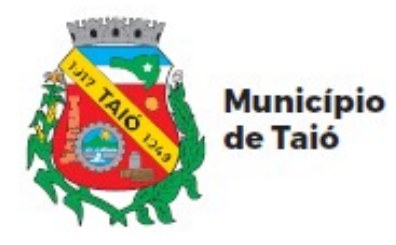

d) E-mail "Processo de Justificativa de ponto" informando o INDEFERIMENTO da justificativa, que poderá ser do indeferimento dado pelo Secretário ou pelo Departamento de Recursos Humanos. Neste caso você poderá fazer NOVA justificativa, incluído as comprovações faltantes que resultaram no indeferimento.

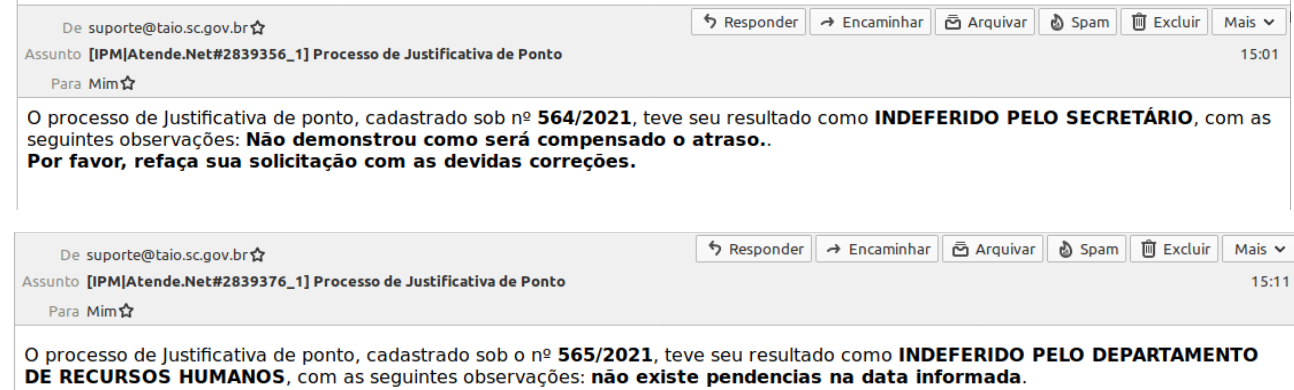

Por favor, refaça sua solicitação com as devidas correções.

e) E-mail "Processo de Justificativa de ponto" informando o DEFERIMENTO da justificativa, que poderá ser do deferimento dado pelo Secretário e pelo Departamento de Recursos Humanos, no mesmo modelo.

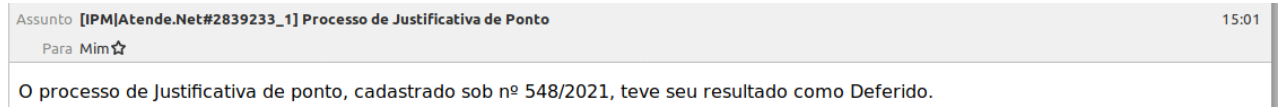

f) E-mail "Encerramento do processo" informando que o processo foi encerrado. O encerramento significa somente que o processo foi finalizado, podendo ter sido DEFERIDO ou INDEFERIDO, portanto para saber o resultado, você deve verificar os e-mails anteriores, principalmente o e-mail contendo o parecer, conforme item (c).

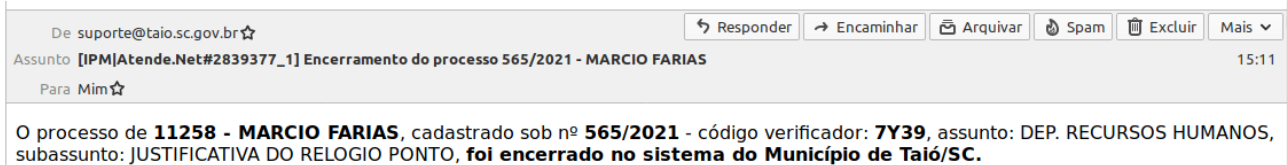

Para consultar o seu protocolo, utilize o Serviço de Consulta de Protocolo no Portal do Cidadão através do link: https://taio.atende.net/